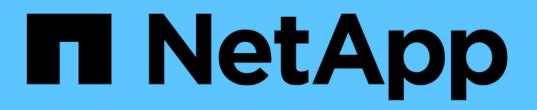

### シンプロビジョニングのリスクの最小化の概要 OnCommand Insight

NetApp April 01, 2024

This PDF was generated from https://docs.netapp.com/ja-jp/oncommand-insight/howto/monitoring-thestorage-pool.html on April 01, 2024. Always check docs.netapp.com for the latest.

# 目次

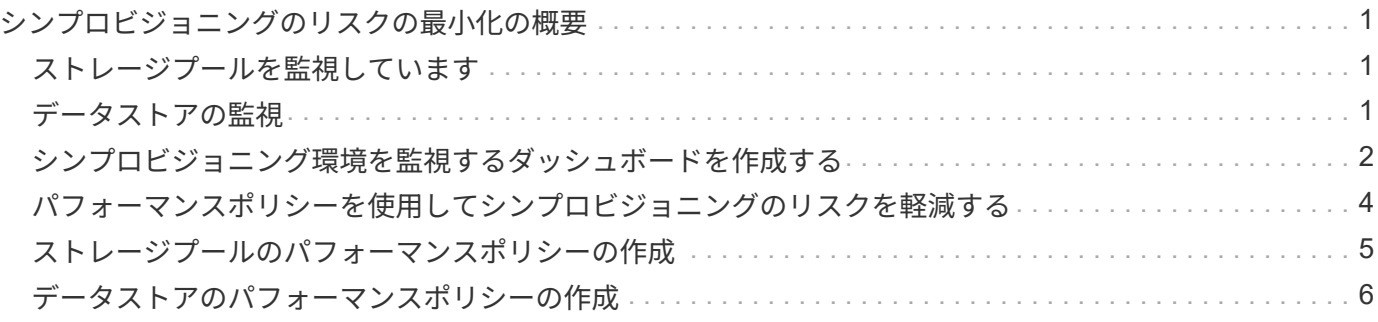

## <span id="page-2-0"></span>シンプロビジョニングのリスクの最小化の概要

今日のハイブリッド IT データセンターでは、管理者は、シンプロビジョニングなどの容 量効率化テクノロジを使用して割り当てを制御し、かつて使用できなかった容量を活用 することで、物理的な範囲を超えたリソース利用率を拡大する必要があります。

OnCommand Insight は、ITサービススタック内のシンプロビジョニングされた複数のレイヤにわたって、ほ ぼリアルタイムで容量の使用状況と使用状況の詳細を表示します。オーバーサブスクリプションリスクを適切 に管理できないと、ビジネスに不必要なダウンタイムが発生する可能性があります。

### <span id="page-2-1"></span>ストレージプールを監視しています

ストレージプールの各ランディングページには、オーバーサブスクリプション率、関連 するリソース、 LUN とディスクの利用率、ストレージプールで発生したポリシー違反や 違反が表示されます。

ストレージプールのランディングページを使用して、仮想インフラをサポートしている物理資産に潜在的な問 題がないか確認します。容量と容量の比率のトレンドを 30 日間にわたって追跡したり、カスタムの期間を使 用したりできます。ストレージプールのステータスを監視するには、以降のセクションのデータに注意してく ださい。

#### • \* 概要 \*

このセクションでは、次の内容について説明します。

◦ ストレージプールの容量情報には、物理容量とオーバーコミット容量が含まれます。

- アグリゲートがオーバーサブスクライブされているかどうかとその量。
- 発生したポリシー違反。
- ストレージリソースとディスクセクション

ストレージリソースセクションには、LUN利用率が表示されます。

[Disks]セクションには、ストレージプールを構成する個 々 のディスクが表示されます。

• \* リソース \*

このセクションでは、VMDKとLUNの関連付けについて理解し、ストレージとVMのアプリケーションパ スを理解します。

• 違反セクション

[Violations]セクションには、ストレージプールに対して設定されているパフォーマンスポリシーへの違反 が表示されます。

### <span id="page-2-2"></span>データストアの監視

データストアランディングページでは、オーバーサブスクリプション率、 LUN とディス

クの利用率、関連するリソース、データストアで発生したポリシーの違反を確認できま す。

このランディングページでは、仮想インフラの問題を特定できます。容量と容量の比率のトレンドを追跡する ことで、容量の変化を予測できます。

• \* 概要 \*

このセクションでは、次の内容について説明します。

◦ データストアの容量情報には、物理容量とオーバーコミット容量が含まれます。

◦ オーバーコミット容量の割合。

◦ レイテンシ、 IOPS 、およびスループットの指標。

• \* VMDK \*

[VMDKs]セクションには、仮想ディスクの容量とパフォーマンスが表示されます。

• ストレージリソース

このセクションには、データストアに関連する内部ボリュームの使用済み容量とパフォーマンス指標が表 示されます。

• \* リソース \*

このセクションでは、VMDKとLUNの相関関係、およびストレージとVMのアプリケーションパスについ て説明します。

• 違反セクション

[Violations]セクションには、データストアに設定されているパフォーマンスポリシーへの違反が表示され ます。

#### <span id="page-3-0"></span>シンプロビジョニング環境を監視するダッシュボードを作成す る

OnCommand Insightの柔軟性に優れたダッシュボードウィジェットの設計と表示チャー トオプションにより、容量の使用状況や使用状況、シンプロビジョニングされたデータ センターインフラにおけるリスクを最小限に抑えるための戦略的情報を詳細に分析でき ます。

監視するデータストアとストレージプールの情報へのアクセスを提供するダッシュボードを作成できます。

ダッシュボードを使用したデータストア情報へのアクセス

仮想インフラ内で監視するデータにすばやくアクセスできるダッシュボードの作成が必要になることがありま す。ダッシュボードには、次のようなウィジェットを含めることができます。データストアのオーバーコミッ ト率に基づく上位 10 個のデータストアを特定するウィジェットや、データストアの容量データを表示するウ ィジェットを指定することができます。ダッシュボードでは、変数を使用して、使用済み容量が 80% を超え ているデータストアとオーバーコミットされたデータストアを表示します。

#### New dashboard

 $3h$   $24h$  $3d$  $7d$  $30d$ Custom

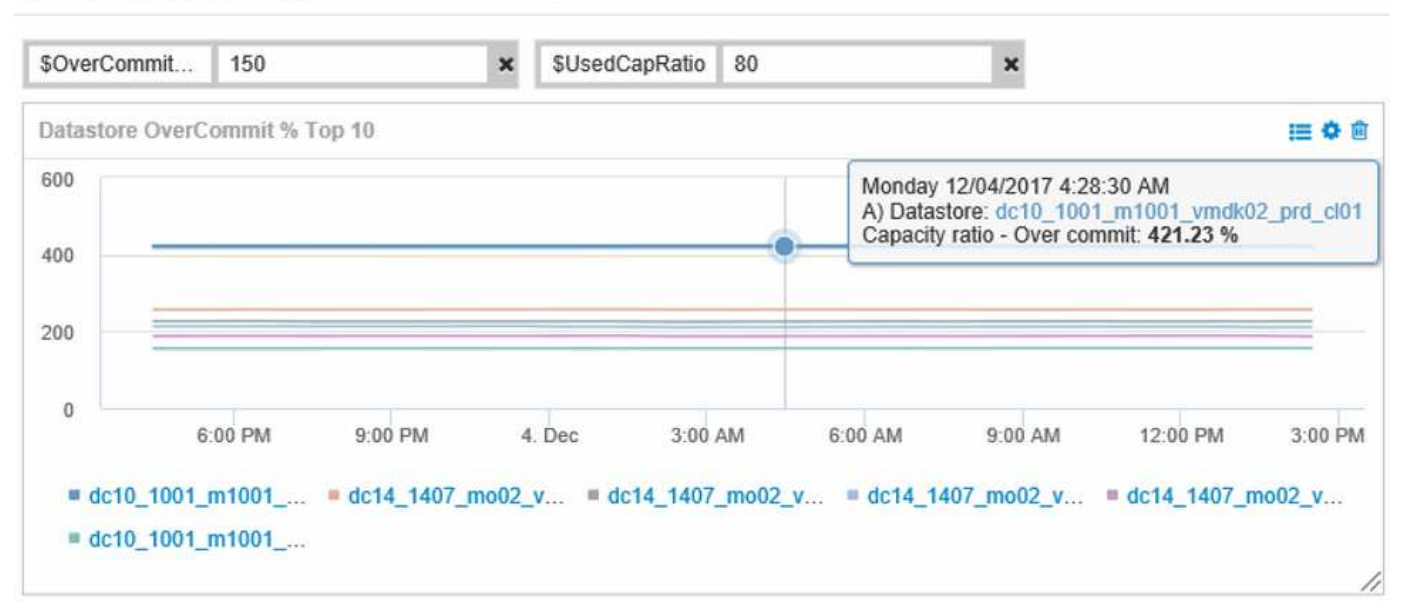

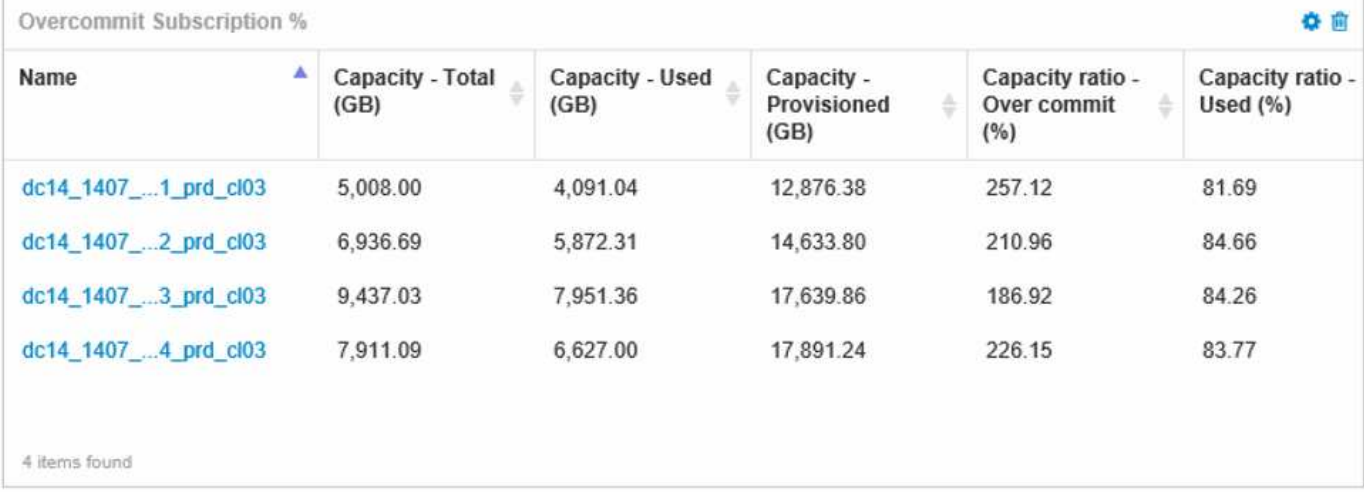

シンプロビジョニング環境の監視に使用できるその他のウィジェットには、次のような情報が含まれます。

- データストアに関連付けられたVMDKの容量
- VMの容量
- データストアの使用容量のトレンド分析

ダッシュボードを使用したストレージプール情報へのアクセス

ダッシュボードには、次のようなウィジェット、使用済み物理ストレージ容量、ストレージプールのオーバー コミット容量などを表示できます。

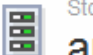

3h 24h 3d 7d 30d Custom

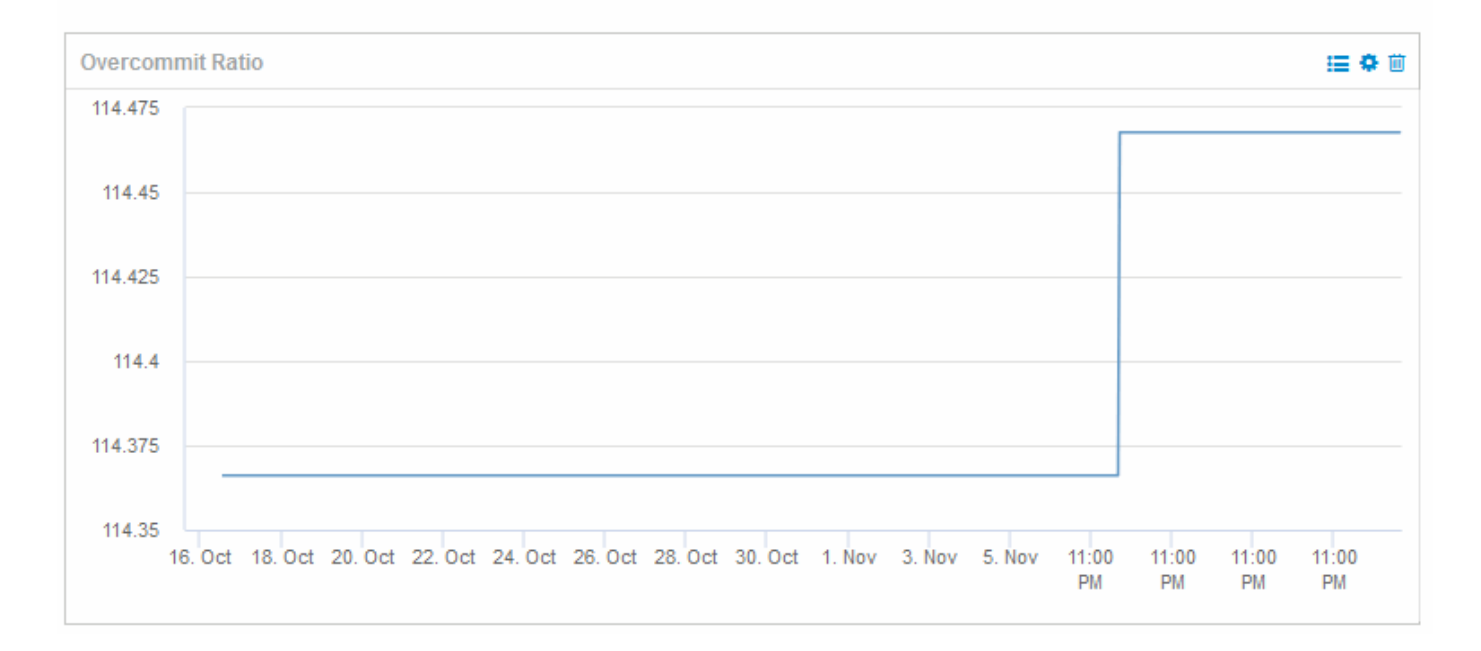

### <span id="page-5-0"></span>パフォーマンスポリシーを使用してシンプロビジョニングのリ スクを軽減する

仮想インフラのしきい値を超えたときにアラートを生成するには、パフォーマンスポリ シーを作成する必要があります。アラートを使用すると、原因が処理を中断または停止 する前に、環境内の変更に対応できます。

仮想インフラの監視に役立つポリシーは次のとおりです。

• データストア

データストアでは次のポリシーを使用できます。

- 容量比率 オーバーコミット
- 容量比率 使用済み
- Capacity 使用済みです
- 容量 合計
- ストレージプール

シンプロビジョニング環境では、次のポリシーを使用してストレージに関連する容量の停止を防ぐことが できます。

- プロビジョニング済み容量
- 使用済みパフォーマンス容量
- 容量比率 オーバーコミット

◦ 容量比率 - 使用済み

これらのポリシーから拡張して、次のような仮想インフラストラクチャの容量を監視できます。

- 内部ボリューム
- LUN
- ディスク
- VMDK
- 仮想マシン

ポリシーはアノテーションを使用して設定できます。アプリケーションをサポートする特定のアセットに同じ アノテーションを割り当てる。たとえば、データストアにアノテーションを割り当てたり、シンプロビジョニ ングアプリケーションのストレージプールにアノテーションを割り当てたりできます。本番環境用の Production というアノテーション、開発環境用の Development などのアノテーションを設定することができ ます。アセットがサポートしているアプリケーションのタイプに応じて、しきい値や警告の重要度を変更する ことができます。たとえば、本番アプリケーションのデータストアのしきい値に違反すると critical warning が発生し、開発環境でも同じ違反で warning のみが発生する可能性があります。定義済みのポリシーにアノ テーションを組み込むと、重要度の低いアセットに関する不要なアラート通知をさらに削減できます。

### <span id="page-6-0"></span>ストレージプールのパフォーマンスポリシーの作成

パフォーマンスポリシーを作成して、ストレージプールのアセットのしきい値を超えた ときに通知するアラートをトリガーすることができます。

#### 作業を開始する前に

この手順は、ストレージプールがシンプロビジョニングされていることを前提としています。

このタスクについて

停止につながる可能性のあるストレージプールの変更を監視してレポートするポリシーを作成する。シンプロ ビジョニングされた物理ストレージプールでは、物理容量を監視し、オーバーコミット率を監視します。

#### 手順

- 1. ブラウザでOnCommand Insight を開きます。
- 2. **>**[パフォーマンスポリシー]\*を選択します

パフォーマンスポリシーページが表示されます。ポリシーはオブジェクト別に表示され、リストに表示さ れている順序で評価されます。通知が有効になっている場合(\* Admin **>** Notifications \*)、パフォーマン スポリシーに違反したときにEメールを送信するようにInsightを設定できます。

- 3. [**\*+**追加]をクリックして、新しいポリシーを作成します。
- 4. [ポリシー名]\*に、ストレージプールのポリシー名を入力します。
- 5. [タイプのオブジェクトに適用]\*で[ストレージプール]を選択します。
- 6. [ \* Apply after window of \* ] に、最初のオカレンスを入力する。

7. [\* ( \* ) ] に重大度 \* を入力します

8. しきい値を超えたときに通知を受け取る E メール受信者を設定します。

デフォルトでは、ポリシー違反に関する E メールアラートはグローバル E メールリストの受信者に送信 されます。この設定を上書きして、特定のポリシーのアラートを特定の受信者に送信するように設定する ことができます。

リンクをクリックして受信者リストを開き、 [+] ボタンをクリックして受信者を追加します。このポリシ ーに関する違反のアラートがリスト内のすべての受信者に送信されます。

9. \* 次のいずれかに該当する場合はアラートを作成します。 \* 容量比率を入力してください - 使用済み >85%

#### 結果

この構成では、ストレージプールの物理容量の 85% を超える容量が使用されている場合に、重大な警告メッ セージが送信されます。物理メモリの 100% を使用すると、アプリケーションに障害が発生します。

追加のストレージプールポリシーを作成します

このタスクについて

追加の「容量比率-使用済み」ポリシーを作成します。このポリシーを使用すると、ストレージプールの使用 済み容量が75%を超えたときに警告メッセージが表示されます。通知が有効になっている場合(\* Admin **>** Notifications \*)、パフォーマンスポリシーに違反したときにEメールを送信するようにInsightを設定できま す。

### <span id="page-7-0"></span>データストアのパフォーマンスポリシーの作成

監視対象のストレージプールに関連するデータストアに関連付けられた指標のしきい値 を設定したパフォーマンスポリシーを作成できます。デフォルトでは、パフォーマンス ポリシーは作成時に指定したタイプのすべてのデバイスに適用されます。特定のデバイ スまたはデバイスセットのみをパフォーマンスポリシーに含める場合は、アノテーショ ンを作成します。

作業を開始する前に

パフォーマンスポリシーでアノテーションを使用する場合、ポリシーを作成する前にアノテーションが存在し ている必要があります。

このタスクについて

監視しているデータストアが設定したしきい値を超えたときに通知するパフォーマンスポリシーを作成しま す。必要に応じてグローバルポリシーがすでにシステムに含まれている場合や、データストアにアノテーショ ンをアノテートする場合はアノテーションを使用するポリシーも機能する場合があります。

#### 手順

1. Insightのツールバーで、**[**管理**]**>\*[パフォーマンスポリシー]\*を選択します

パフォーマンスポリシーページが表示されます。既存のパフォーマンスポリシーを確認し、監視するしき い値の指標に対応する既存のポリシーを特定します。

- 2. [+追加]\*をクリックして新しいポリシーを追加します
- 3. 「ポリシー名」を追加します。

オブジェクトの他のすべてのポリシーとは異なる名前を使用する必要があります。たとえば、「 Latency」という名前の2つのポリシーを内部ボリュームに使用することはできませんが、内部ボリューム には「Latency」ポリシー、データストアには「Latency」ポリシーを使用できます。ベストプラクティス としては、オブジェクトタイプに関係なく、すべてのポリシーに一意の名前を常に使用することを推奨し ます。

- 4. オブジェクトタイプとして「 Datastore 」を選択します
- 5. "`First occurrence`"をクリックします。

[First occurrence]オプションを指定すると、最初のデータサンプルでしきい値を超えたときにアラートが トリガーされます。それ以外のオプションでは、しきい値を超えたあと、その状態のまま一定の時間を経 過した時点でアラートがトリガーされます。

- 6. 「警告」をクリックします。
- 7. 「アラートの作成」では、\* Capacity ratio-over commit を選択し、> 150 \*に設定します

容量に関連するアラート(**Capacity total**やCapacity Used\*など)を追加で作成することもできます。

Copyright © 2024 NetApp, Inc. All Rights Reserved. Printed in the U.S.このドキュメントは著作権によって保 護されています。著作権所有者の書面による事前承諾がある場合を除き、画像媒体、電子媒体、および写真複 写、記録媒体、テープ媒体、電子検索システムへの組み込みを含む機械媒体など、いかなる形式および方法に よる複製も禁止します。

ネットアップの著作物から派生したソフトウェアは、次に示す使用許諾条項および免責条項の対象となりま す。

このソフトウェアは、ネットアップによって「現状のまま」提供されています。ネットアップは明示的な保 証、または商品性および特定目的に対する適合性の暗示的保証を含み、かつこれに限定されないいかなる暗示 的な保証も行いません。ネットアップは、代替品または代替サービスの調達、使用不能、データ損失、利益損 失、業務中断を含み、かつこれに限定されない、このソフトウェアの使用により生じたすべての直接的損害、 間接的損害、偶発的損害、特別損害、懲罰的損害、必然的損害の発生に対して、損失の発生の可能性が通知さ れていたとしても、その発生理由、根拠とする責任論、契約の有無、厳格責任、不法行為(過失またはそうで ない場合を含む)にかかわらず、一切の責任を負いません。

ネットアップは、ここに記載されているすべての製品に対する変更を随時、予告なく行う権利を保有します。 ネットアップによる明示的な書面による合意がある場合を除き、ここに記載されている製品の使用により生じ る責任および義務に対して、ネットアップは責任を負いません。この製品の使用または購入は、ネットアップ の特許権、商標権、または他の知的所有権に基づくライセンスの供与とはみなされません。

このマニュアルに記載されている製品は、1つ以上の米国特許、その他の国の特許、および出願中の特許によ って保護されている場合があります。

権利の制限について:政府による使用、複製、開示は、DFARS 252.227-7013(2014年2月)およびFAR 5252.227-19(2007年12月)のRights in Technical Data -Noncommercial Items(技術データ - 非商用品目に関 する諸権利)条項の(b)(3)項、に規定された制限が適用されます。

本書に含まれるデータは商用製品および / または商用サービス(FAR 2.101の定義に基づく)に関係し、デー タの所有権はNetApp, Inc.にあります。本契約に基づき提供されるすべてのネットアップの技術データおよび コンピュータ ソフトウェアは、商用目的であり、私費のみで開発されたものです。米国政府は本データに対 し、非独占的かつ移転およびサブライセンス不可で、全世界を対象とする取り消し不能の制限付き使用権を有 し、本データの提供の根拠となった米国政府契約に関連し、当該契約の裏付けとする場合にのみ本データを使 用できます。前述の場合を除き、NetApp, Inc.の書面による許可を事前に得ることなく、本データを使用、開 示、転載、改変するほか、上演または展示することはできません。国防総省にかかる米国政府のデータ使用権 については、DFARS 252.227-7015(b)項(2014年2月)で定められた権利のみが認められます。

#### 商標に関する情報

NetApp、NetAppのロゴ、<http://www.netapp.com/TM>に記載されているマークは、NetApp, Inc.の商標です。そ の他の会社名と製品名は、それを所有する各社の商標である場合があります。